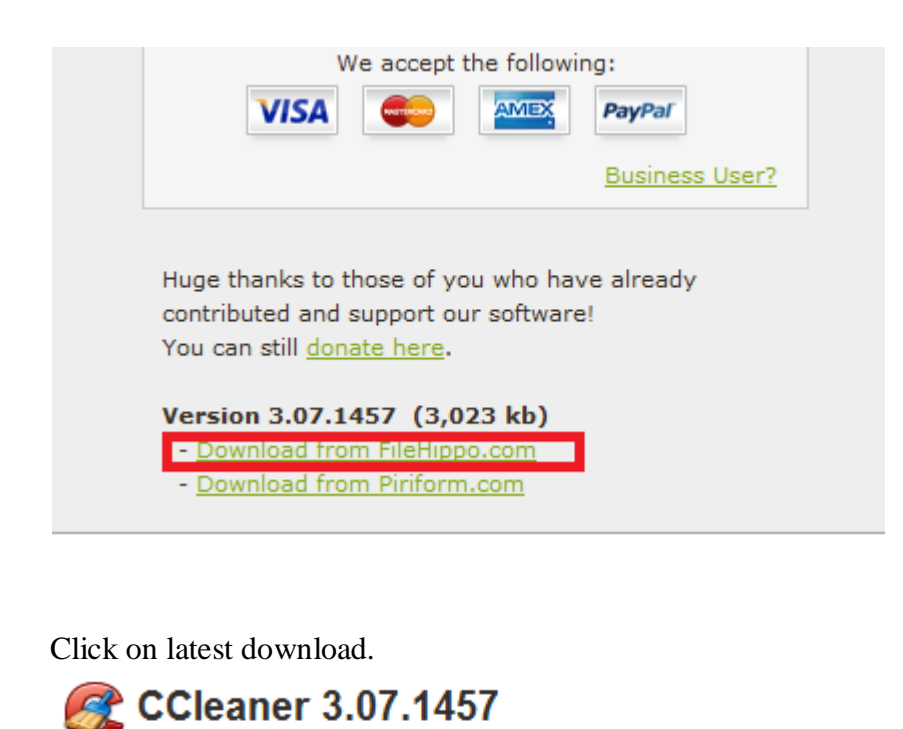

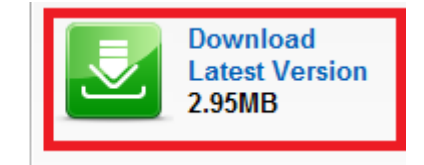

Description Technical Change Log

Piriform - 2.95MB (Freeware)

As programs run on your computer, especially web browsers, they store temporary data in folders that they use to store data for short periods of time. However once the program is done using the files it does not remove them it simply leaves them, and creates new ones next time. This causes many users to generate gigs of temporary data files that simply clutter their computers and slow everything down. Luckily there are programs to automatically clean these files from your computer.

use. Simply select where you would like the install file to download to, I recommend the desktop for ease of

To begin navigate to http://www.ccleaner.com/ to download CCleaner.

Next click the download link at the top of the page as seen below

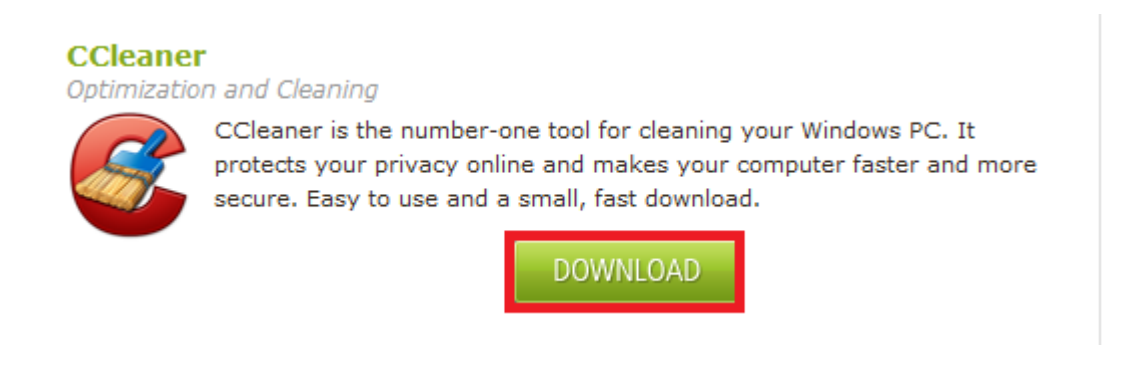

Next select "Download from FileHippo.com" from the download options

You will then be taken to a new page that will automatically open the download window.

Once the file has finished downloading simply double click the install icon wherever you downloaded it to begin the installation.

If a windows dialog box opens select "Run" and then "Ok" in the next window.

On the next two windows simply select, "Next" then "I Agree"

The next window is a selection of download path as seen below.

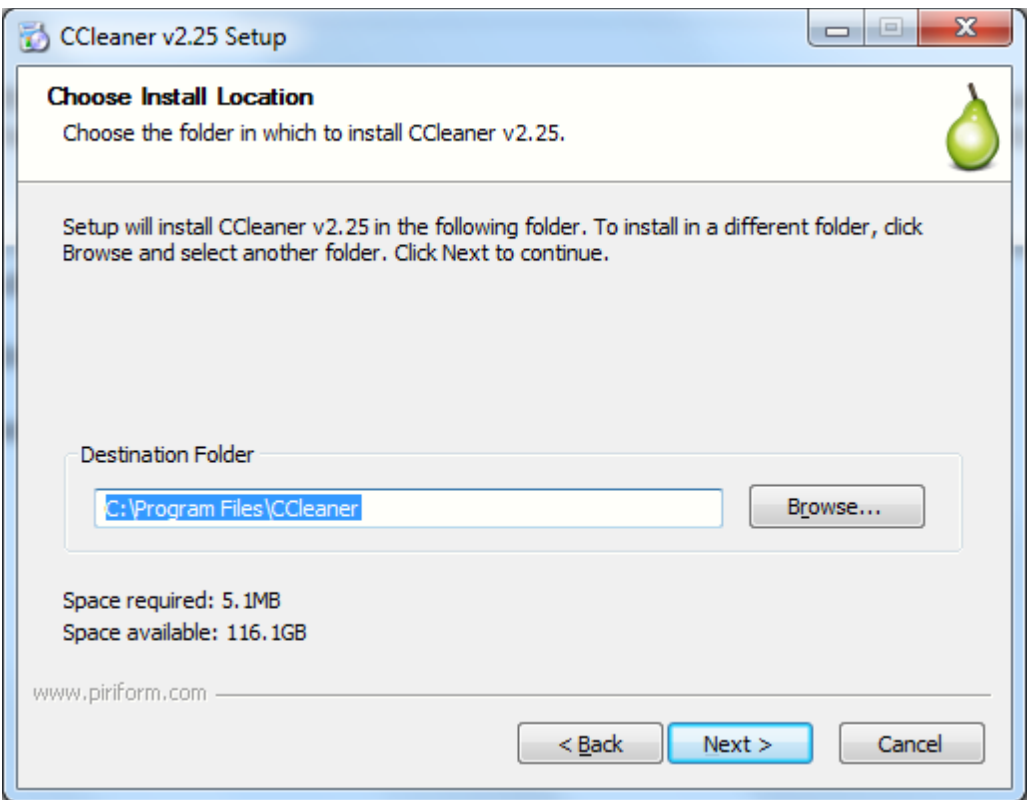

The default path is the best but if you have some other path you prefer select it with the browse button. Otherwise simply click next.

The next window that displays is the one below.

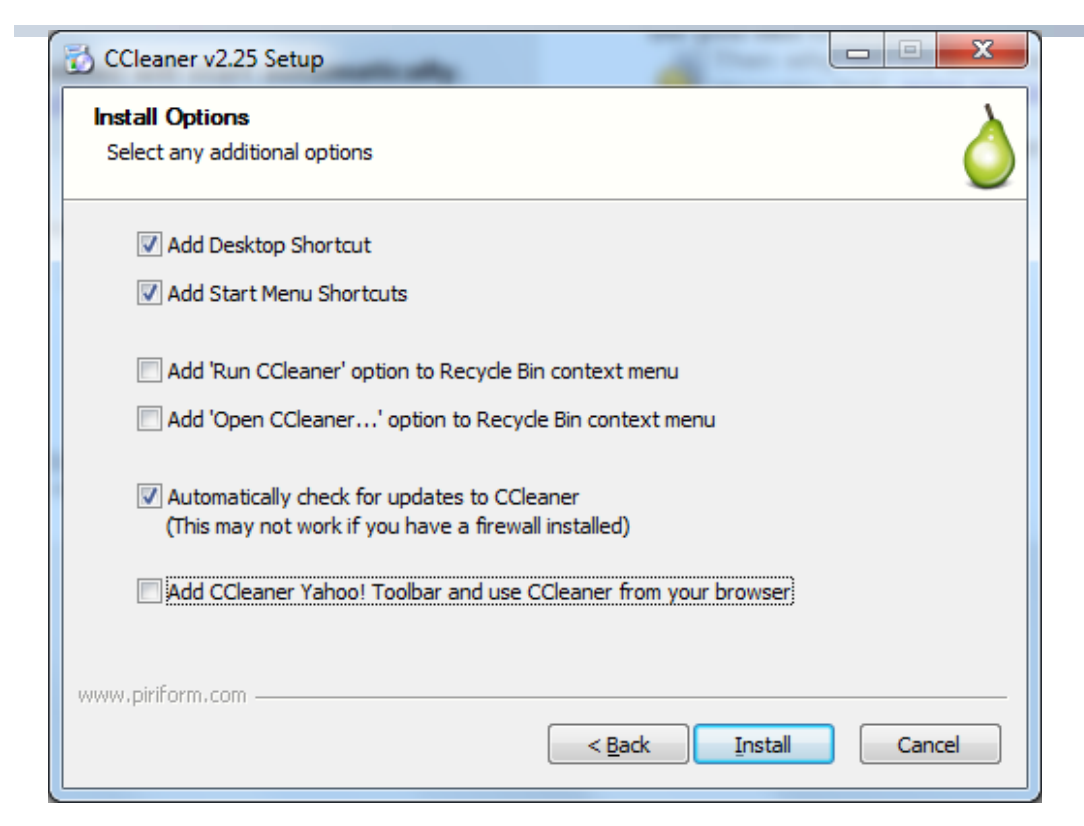

Ensure that you have only the boxes checked above selected on your install and click next.

CCleaner will then install and once it finishes simply click finish to automatically launch CCleaner.

Now that CCleaner is installed we can begin to remove all those extra temporary files that are bogging your computer down.

The welcome screen of CCleaner will appear as below.

![](_page_2_Picture_6.jpeg)

![](_page_2_Picture_71.jpeg)

To begin ensure that Cleaner is selected on the left (the broom) and click analyze on the right side of the window.

Simply select run cleaner to clean everything that CCleaner has found and the window below will display.

What CCleaner is doing is cataloguing all your temporary files for a quicker removal process. Once it is done it will look like the image below.

![](_page_3_Picture_27.jpeg)

**Document Name:**

![](_page_4_Picture_1.jpeg)

Simply select ok to finish the cleaning.

And you 're done!

You can repeat this process about once a week or anytime you notice your computer slowing down.